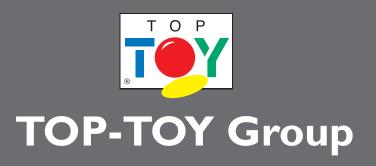

# web

### Manual

## SUPERADMINISTRATOR

Peter Mortensen (PM) TOP-TOY Group - Webproof Manual Superadministrator - Sep 2012

### **SUPERADMIN**

#### I. ROLES (SETTINGS)

- a. Make the new roles neccesary.
- b. Roles can be reused across the flows.

#### 2. STATUS CODES (SETTINGS)

- a. Make the new status codes.
- b. Status codes can be reused acroos the flows.
- c. Remember to keep naming short or it will be dificult to read.
- d. Remember to make passive status codes for the roles that requires action in the flow. These codes are only needed for the system not for the user to choose and therefore the code is dimmed gray text on white background.

#### **3. STATUS FLOWS (SETTINGS)**

- a. Start click on the "Status Flows"-folder, choose "Make New Status Flow" and name it in the "General" pane.
- b. Go to the "Status Flow"-pane and start making the main status folders in the correct order by clicking on the main folder and choose from the "New Status"-list.
- c. For each status folder choose what status options that is next step by choosing from the "Jump To"-list. Remember to ad all passive status codes.

#### 4. PROJECTS AND GROUPS (PROJECTS)

- a. Add groups by right-click on the rootfolder/subfolders and choose "New Group".
- b. Add project by right-click on the rootfolder/subfolders and choose "New Project".
- c. Name project (all characters can be used) with an unique name.
- d. Name Webflow Identity (dont use underscore or space) with an unique name. This name can be the same as project name.
- e. Choose pages layout. The layout can be modified in Settings/Custom Views.

#### **5.ATTACH PROJECTS (SETTINGS)**

In Status Flows/ your flow/ Attach projects select the desired folder that needs to be attached.

#### 6. USERS (SETTINGS)

Attach roles to the flow users.

#### 7. PERMISSIONS (PROJECTS)

Control permissions by rightclick on the desired project folder and choose "Permissions"